# Cat® B10 Smartphone User manual

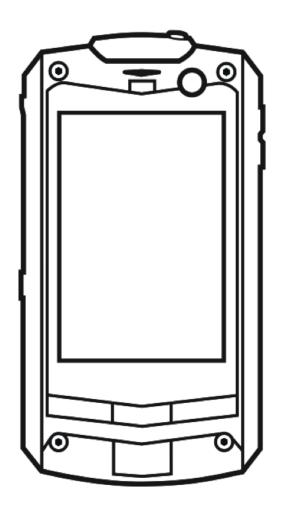

# **Please Read Before Proceeding**

# **Safety Precautions**

Please read the safety precautions carefully to ensure the correct use of your mobile phone.

Despite the nature of this rugged device, avoid hitting, throwing, dropping, crushing, bending and puncturing, your mobile phone.

Avoid using your mobile phone in a damp environment, such as the bathroom. Prevent your mobile phone from being intentionally soaked or washed in liquid.

Do not switch on your mobile phone when it is prohibited to use phones or when the phone may cause interference or danger.

Do not use your mobile phone while driving.

Follow any rules or regulations in hospitals and health care facilities. Switch off your mobile phone near medical apparatus.

Switch off your mobile phone in aircraft. The phone may cause interference to control equipment of the aircraft.

Switch off your mobile phone near high-precision electronic devices. The phone may affect the performance of these devices.

Do not attempt to disassemble your mobile phone or its accessories. Only qualified personnel are allowed to service or repair the phone.

Do not place your mobile phone or its accessories in containers with a strong electromagnetic field.

Do not place magnetic storage media near your mobile phone. Radiation from the phone may erase the information stored on them.

Do not put your mobile phone in a high-temperature place or use it in a place with flammable gas such as a gas station.

Keep your mobile phone and its accessories away from young children. Do not allow children to use your mobile phone without guidance.

Use only approved batteries and chargers to avoid the risk of explosions.

Observe any laws or regulations on the use of wireless devices. Respect others' privacy and legal rights when using your wireless device.

Strictly follow the relevant instructions of this manual while using the USB cable. Otherwise your mobile phone or PC may be damaged.

# **Legal Notice**

© 2012 Caterpillar

CAT, CATERPILLAR, their respective logos, "Caterpillar Yellow," "Caterpillar Corporate Yellow," as well as corporate and product identity used herein, are trademarks of Caterpillar and may not be used without permission.

No part of this document may be reproduced or transmitted in any form or by any means without prior written consent of Caterpillar Inc.

The product described in this manual may include copyrighted software and possible licensors. Customers shall not in any manner reproduce, distribute, modify, decompile, disassemble, decrypt, extract, reverse engineer, lease, assign, or sublicense the said software or hardware, unless such restrictions are prohibited by applicable laws or such actions are approved by respective copyright holders under licenses.

#### **Notice**

Some features of the product and its accessories described herein rely on the software installed, capacities and settings of local network, and may not be activated or may be limited by local network operators or network service providers. Thus the descriptions herein may not exactly match the product or its accessories you purchase.

The manufacturer reserves the right to change or modify any information or specifications contained in this manual without prior notice or obligation.

The manufacturer is not responsible for the legitimacy and quality of any products that you upload or download through this mobile phone, including but not limited to the text, pictures, music, movies, and non-built-in software with copyright protection. Any consequences arising from the installation or usage of the preceding products on this mobile phone shall be borne by yourself.

#### **NO WARRANTY**

The contents of this manual are provided "as is". Except as required by applicable laws, no warranties of any kind, either express or implied, including but not limited to, the implied warranties of merchantability and fitness for a particular purpose, are made in relation to the accuracy, reliability or contents of this manual.

To the maximum extent permitted by applicable law, in no case shall the manufacturer be liable for any special, incidental, indirect, or consequential damages, or lost profits, business, revenue, data, goodwill or anticipated savings.

# **Import and Export Regulations**

Customers shall comply with all applicable export or import laws and regulations and will obtain all necessary governmental permits and licenses in order to export, re-export or import the product mentioned in this manual including the software and technical data therein.

# **Contents**

#### 1. Welcome to the Cat B10 Smartphone.

Getting to Know Your Mobile Phone

Key functions at your fingertips

Getting Started with Your Mobile Phone

Powering On or OffYour Mobile Phone

Getting to know the Home screen

Using the Touchscreen

Locking and Unlocking the Screen

#### 4. Display

Display layout

**Notification Panel** 

**Folders** 

#### 7. Calling

Answering and Rejecting a Call

Other Operations During a Call

Using Call log

#### 9. Contacts

Communicating with Your Contacts

Using the Onscreen Keyboard

## 12. Messaging

SMS and MMS

Email

## 14. Getting Connected

GPRS/3G

Wi-Fi

Browser

Bluetooth

#### 18. Entertainment

## 21. Google Services

## 22. Using Maps

#### 23. Using YouTube

## 23. Using Market

## 24. Synchronizing Information

Managing Your Accounts

Customizing Your Account Synchronization

# 26. Using Other Applications

Using the Calendar

Using the Alarm

Using the File Manager

Calculator

# 29. Managing Your Mobile Phone

Setting the Date and Time

Setting the Display

Setting Phone ringtone

**Setting Phone Services** 

Protecting Your Mobile Phone

Managing Applications

Ways to Free Up Your Mobile Phone Memory

Resetting Your Mobile Phone

## 33. Appendix

Warnings and Precautions

Accessories

Cleaning and Maintenance

**Emergency Call** 

Certification Information (SAR)

**FCC Statement** 

Disposal and Recycling Information

# Welcome to the Cat B10 Smartphone.

The B10 is waterproof IPX7, dustproof IP6X, and is rugged enough to withstand a drop of 1.5M onto a hard surface. Yet it also features a touch control panel through excellent scratch resistant glass, and is powered by Android, offering Google suite applications, including access to thousands of Android Apps through Android Market. As well as being a rugged mobile phone, with it you'll be able to enjoy web browsing, messaging, music and more with its high capacity battery and expandable memory up to 32Gb.

# **Getting to Know Your Mobile Phone**

#### Phone at a Glance

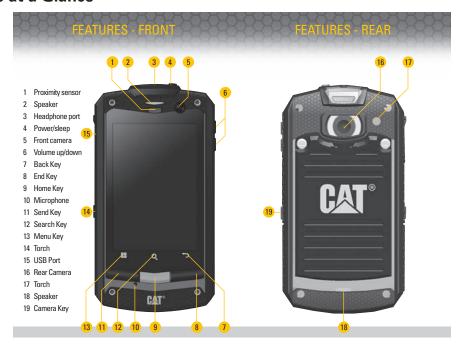

# Key functions at your fingertips

**Power/sleep** Press to turn on your mobile phone.

Press and hold to open the Phone options menu.

Press to lock or wake the screen when your mobile phone is on.

Send key Press to go to the Call log screen. Long press and release to dial

last call.

**Home button** Press at any time to display the Home screen. Long press for

recent apps.

End key Press to end call.

Menu key Touch to open a menu with options that relate to the current screen

or application.

**Search key** Touch in the Home screen, and search your phone and the web.

Whilst using applications, opens a search box for searching within

the application.

**Back key** Touch to display the previous screen you were working in.

Use to close onscreen keyboard.

# **Getting Started with Your Mobile Phone**

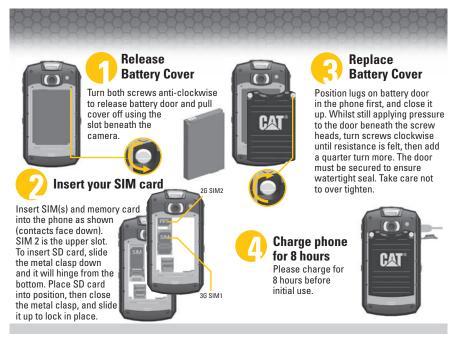

#### Note:

When inserting the SIM card, ensure that the golden contact faces downward. Card slot 1 supports WCDMA (3G) and GSM networks (this is the only slot on single SIM devices) while card slot 2 (if applicable) supports only GSM networks. If you want to use a SIM card supporting WCDMA networks on your phone, insert the card in card slot 1 for optimum network services.

#### Note

When inserting the microSD card, make sure that the gold contacts face downward.

#### Installing the Battery

With battery label print face up, insert the end with the metal contacts into the bottom of the compartment, so they align with the contacts in the phone, then lower the battery into position.

#### **Charging the Battery**

Before charging the battery, ensure that it has been properly inserted into your phone.

- Connect the USB cable that came with your mobile phone to the charger.
- 2. Open the rubber USB port cover. Connect the USB cable to your mobile phone, ensuring the USB symbol on the plug is face up (assuming screen facing up).
- 3. Then, plug in the charger to an electrical outlet.

#### Note:

In the event that the battery has been discharged completely for extended periods, there may be a delay before the charging animation displays on the screen.

#### **Important Information About the Battery**

If the battery has not been used for a long period of time, you may not be able to power on your mobile phone immediately after you begin charging the battery. Allow the battery to charge for a few minutes with the phone powered off before attempting to power on the phone. The on-screen charge animation may not be displayed during this period.

Over time, the battery will not hold a charge for as long as it did when it was new. When the battery life becomes noticeably shorter than usual after being charged properly, replace the battery with a new one of the same type.

Using data services increases demand on the battery and will reduce the length of time it can hold a charge.

The time required to charge the battery depends on the environmental temperature and the age of the battery.

When the battery power level is low, the phone plays an alert and displays a prompt. When battery power is almost exhausted, your phone will power off automatically.

## **Powering On or Off Your Mobile Phone**

#### **Powering On Your Mobile Phone**

Press the Power key. The first time you power on your phone, you will be asked to sign in to your account and set up your mobile phone.

Note:

If personal identification number (PIN) protection is enabled on your SIM Card, you must enter your PIN before using the mobile phone.

#### **Powering Off Your Mobile Phone**

- 1. Press and hold the Power key to open the Phone options menu.
- 2. Touch Power off.
- 3. Touch OK.

# Getting to know the Home screen

After you sign in, or when you power on the phone, the Home screen opens. The Home screen is your starting point to access all the features on your phone. It displays application icons, widgets, shortcuts, and other features. You can customize the Home screen with different wallpaper and display the items you want.

The home screen also has the Launcher icon touch this to see and launch installed applications (apps).

# **Using the Touchscreen**

#### **Touchscreen Actions**

Touch: Touch using your fingertip to select an item, confirm a selection, or start an application.

Touch and hold: Touch an item with your fingertip and continue to press down until your mobile phone responds. For example, to open the options menu for the active screen, touch the screen and hold down until the menu appears.

Swipe: Move your finger across the screen either vertically or horizontally. For example, swipe left or right to switch between pictures.

Drag: Touch and hold the desired item with your finger. Drag the item to any part of the screen. You can drag an icon to move or delete it.

#### **Rotating Your Mobile Phone Display**

The orientation of most screens will rotate with the phone as you turn it from upright to sideways and back again.

# Locking and Unlocking the Screen

#### **Locking the Screen**

When your mobile phone is on, press the Power key to lock the screen. When the screen is locked, you can still receive messages and calls.

If you leave your mobile phone undisturbed for a while, the screen will lock automatically.

#### **Unlocking the Screen**

Press the Power key to wake up the screen. Then drag the lock icon left to right to unlock the screen.

Note:

If you have set up a screen unlock pattern, you will be prompted to draw the pattern on the screen to unlock it.

# **Display**

# **Display layout**

#### **Notifications and Status Information**

The Status bar appears at the top of every screen. It displays notifications icons, such as missed call or received messages (on the left) and phone status icons, such as battery status (on the right), along with the current time.

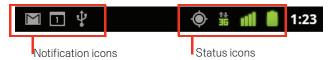

#### **Status Icons**

| †↓<br>[5 | Connected to GPRS mobile network |      | Roaming                          |  |
|----------|----------------------------------|------|----------------------------------|--|
| ft<br>G  | GPRS in use                      | ĭII  | No signal                        |  |
| †‡<br>E  | Connected to EDGE mobile network | D    | No SIM card installed            |  |
| ₽<br>E   | EDGE in use                      | "Dir | Vibrate mode                     |  |
| 11<br>35 | Connected to 3G mobile network   | ×    | Ringer is silenced               |  |
| 14<br>35 | 3G in use                        | ₽×   | Phone microphone is mute         |  |
| util     | Mobile network signal strength   |      | Battery is very low              |  |
| -        | Connected to a Wi-Fi network     |      | Battery is low                   |  |
| *        | Bluetooth is on                  |      | Battery is partially drained     |  |
| ***      | Connected to a Bluetooth device  |      | Battery is full                  |  |
|          | Airplane mode                    | 5    | Battery is charging              |  |
|          | Alarm is set                     | Ò    | GPS is on                        |  |
| 64       | Speakerphone is on               |      | Receiving location data from GPS |  |

#### **Notification icons**

| $\bowtie$ | New Gmail message                                                         | Œ        | More notifications                                              |
|-----------|---------------------------------------------------------------------------|----------|-----------------------------------------------------------------|
| ,(:       | New text or multimedia message                                            | 6        | Call in progress                                                |
| 1         | Problem with text or multimedia message delivery                          | 6        | Call in progress using a Bluetooth headset                      |
| talk      | New Google Talk message                                                   | >(       | Missed call                                                     |
| 00        | New voicemail                                                             | G        | Call on hold                                                    |
| 1         | Upcoming event                                                            | 6        | Call forwarding is on                                           |
| 0         | Data is syncing                                                           | •        | Song is playing                                                 |
| <b>A</b>  | Problem with sign-in or sync                                              | <u>†</u> | Uploading data                                                  |
| .0:       | SD card or USB storage is full                                            | <u>+</u> | Downloading data                                                |
| ₹         | An open Wi-Fi network is available                                        | <u>+</u> | Download finished                                               |
| Ŷ         | Phone is connected via USB cable                                          | -        | Connected to or disconnected from virtual private network (VPN) |
| ψ         | Phone is sharing its data connection via USB (USB tethering)              | <b>A</b> | Carrier data use threshold approaching or exceeded              |
| <b>?</b>  | Phone is sharing its data connection as a Wi-Fi hotspot (Wi-Fi tethering) | Î        | Application update available                                    |
| $\odot$   | Phone is tethered in multiple ways                                        | 1        | System update available                                         |

#### **Notification Panel**

Your mobile phone will notify you when you receive a new message or there is an incoming event. The notification panel also informs you about alarms and settings — for example, when Call forwarding is activated. Open the notification panel to see who the wireless network operator is or to view a message, reminder, or event notification.

#### **Opening the Notification Panel**

- 1. When a new notification icon appears on the notification bar, touch and hold the notification bar, and then drag down to open the notification panel.
- 2. On the notification panel, you can do the following: Touch a notification to open the related application. Touch Clear to clear all notifications.

#### **Closing the Notification Panel**

Touch and hold the bottom of the panel. Then drag up or touch to close the notification panel.

#### Adding a New Screen Item

- 1. Touch and hold a blank area on the Home screen until the Add to Home screen menu is displayed.
- 2. Touch and hold an item in the app tray to add it to the Home screen.

#### Moving a Screen Item

- Touch and hold an icon on the Home screen until the icon expands in size and the mobile phone vibrates.
- 2. Without lifting your finger, drag the icon to the desired position on the screen, and then release it. Note: there must be enough room for the icon to fit.

#### Removing a Screen Item

- 1. Touch and hold an icon on the Home screen until the icon expands and the mobile phone vibrates. The trash can icon appears at the bottom of the screen.
- 2. Without lifting your finger, drag the item to the trash can.
- 3. When the item turns red, release your finger to remove it from the Home screen.

#### Widgets

A widget lets you preview or use an application. You can place widgets on your Home screen as icons or preview windows. Several widgets are installed on your phone by default. More widgets can be downloaded from Android Market. To add a widget to one of the screens:

- 1. Touch and hold a blank area on the screen.
- 2. In the displayed menu, select Widgets.
- 3. Touch your desired widget.

#### **Folders**

## **Creating a Folder**

- 1. Touch and hold the screen to open the Add to Home screen menu, and then select Folders.
- 2. Choose one of various folder types to create a folder of that type.
- 3. Touch a folder to open it. When the folder is open, touch the top right icon or Back key to close it.

#### Renaming a Folder

- Touch a folder to open it. Then touch and hold the title bar of the folder to open the Rename folder dialog box.
- 2. Enter the new folder name, and then touch OK.

#### **Changing the Wallpaper**

- 1. On the Home screen, long press, and then touch Wallpaper.
- 2. Touch Gallery to select a picture and set it as the wallpaper.
- 3. Touch Live Wallpapers to select a picture and set it as the wallpaper.
- 4. Touch Wallpapers to select a picture and set it as the wallpaper.

#### Using the microSD Card as USB Mass Storage

To transfer all your favorite music and pictures from your PC onto your mobile phone's microSD card, set the microSD card as USB mass storage.

- Connect your mobile phone to your PC with the USB cable. (The first time you do this, you may be asked to install drivers on the PC via set-up program)
- 2. Touch Turn on USB storage in the dialog box that opens to confirm that you want to transfer files. Your PC will detect the microSD card as a removable disk. You can now transfer files from your PC to your phone's microSD card.

The USB icon displays in the Notifications bar so you can switch on or off the USB storage connection.

Note:

While USB mass storage function is enabled, some functions may not be available.

# **Calling**

There are several ways to place a phone call. You can dial a number, select a number in your contacts list, on a Web page, or from a document that contains a phone number. When you are on a call, you can either answer incoming calls or send them to your voicemail box. You can also set up conference calls with several participants.

Note

If your phone is a Dual-SIM device, and you are in a call using one SIM card, the other SIM card is out of service for the duration of that call and you cannot use it to receive other calls.

#### Making a Call

To make a call, you can use the Phone application, or select a number from Contacts or Call Log.

When you are on a call, you can press the central Home button to return to the Home screen and use other functions. To return to the calling screen, drag the notification bar down and touch Current call.

Note:

Be careful not block the microphone (below the screen) with your fingers.

#### Making a Call with the Dialer

- 1. Touch on the Home screen display or press the green Send key to display the dialer. If you are already working with Contacts or Call Log, touch the Phone tab. Or you can touch the Launcher and then
- 2. Touch the appropriate numeric keys to enter the phone number. Tip: Your mobile phone supports the SmartDial function, that is, when you touch numbers on the dialer, the phone automatically searches among your contacts and lists the matching results based on the accuracy. Lower the keypad to view possible matches.
- 3. After entering the number, or selecting the contact, press the green send key, or if you have a Dual SIM device, touch SIM1 or SIM 2 to initiate the call. During a call, touch the Dialpad icon to enter other numbers on the Dialpad.

#### **Making a Call from Contacts**

- 1. Touch from Home screen or then Contacts to display the contact list. If you are already working with Dialer or Call Log, touch the Contacts tab.
- 2. In the list, touch the contact you want to call.
- 3. Touch Call and then select SIM1 or SIM 2 to dial the phone number.

#### Making a Call from Call log

- 1. Touch > Phone > Call Log to display the call log. If you are already working with Contacts or Dialer, touch the Call Log tab.
- 2. Touch the contact you want to call. Tip: If you touch and hold the log entry, the options menu will open.

# **Answering and Rejecting a Call**

#### **Answering an Incoming Call**

When you receive a phone call, the incoming call screen opens with the caller ID and any additional information about the caller that you have entered in Contacts.

Either drag the displayed green answer icon to the right, or press the green send key to answer the call.

## **Ending a Call**

During a call, touch End call to hang up, or press red End key.

## **Rejecting an Incoming Call**

Drag the displayed red reject icon to the left or press red End key to decline the call.

# Other Operations During a Call

#### Making a Conference Call

If you receive a new call while you are already on a call, you can connect the second call to the call you are on. This feature is known as conference calling. You can also set up a conference call with multiple callers.

#### Note:

Contact your network operator to learn whether it supports conference calls and how many participants you can add.

- 1. To initiate a conference call, dial the number of the first person to be on the call. While you are on that call, touch Add call.
- 2. Enter the phone number of the person you want to join the conversation and press green Send, or select someone from your Call Log or Contacts. The first call is automatically placed on hold.
- 3. Once you have connected to the person you have added, touch Merge calls to begin the conference call.
- 4. To add more people, touch Add call and repeat steps 2 and 3.
- 5. To drop someone from the call or to talk privately to one person, touch Manage conference call.
- 6. To end the conference call and disconnect everyone, touch End press red End key.

#### **Switching Between Calls**

If you receive a new call while you are already on a call, you can switch between the two calls.

- 1. While you are on two calls, touch Swap icon.
- 2. The current call is placed on hold and you are connected to the other call.

# **Using Call log**

The Call log contains a list of calls that you have dialed, received, or missed. You can use the call log to quickly find a recently called number or add an incoming number to your contact list.

#### Adding an entry to Contacts

- 1. Touch Contacts, then Call log.
- 2. Touch and hold the entry you want to add.
- 3. Touch Add to contacts in the options menu.
- 4. Touch Save as new or scroll through the contact list and touch an existing contact name.

#### **Using the Airplane Mode**

Some locations may require you to turn off your phone's wireless connections. Rather than powering off your phone, you can place it in Airplane mode.

- 1. Press and hold the power key.
- 2. Touch Airplane mode in the options menu.

Or using the Settings application, access the Wireless and networks menu to switch on Airplane mode.

# **Contacts**

The Contacts application enables you to save and manage information such as phone numbers and addresses of your contacts. After you save the contact information on your mobile phone, it gives you an easy access to the people with whom you want to communicate.

#### **Opening the Contacts Application**

If you have a new mobile phone and have not yet added any contacts, Contacts displays a message with hints on how to start adding contacts to your mobile phone.

- 1. From Launcher, select Contacts.
- 2. Touch Phone icon or press green Send key, then touch the Contacts tab.

All of your contacts are displayed alphabetically in a scrolling list.

#### Importing Contacts from a SIM Card

When you open the Contacts application for the first time, you are asked whether to import contacts from the SIM card to your phone. Select OK to import the contacts, or Cancel to import them later.

- 1. In the contacts list, touch Menu, then Import/Export.
- Touch Import from SIM card. Select the import style and wait for the SIM card contents to be loaded.
- 3. Select the check box of the contact you want to import. Or select all contacts.
- 4. Touch Yes to add the contact.

#### **Adding a Contact**

- In the contacts list, press menu and then touch New contact.
   Tip: In the contacts list, you can touch + to add a new contact.
- 2. Select Phone or SIM card you want to save the contact to.
- Enter the contact's name, and then add any detailed information such as phone number or address.
- 4. When you are finished, touch Save to save the contact information.

#### Adding a Contact to Your Favorites

To add a contact to your favorites, you can do any of the following while you are in the contacts list:

- 1. Touch and hold the contact you want to add to Favorites. Then touch Add to favorites.
- 2. Touch a contact, and then touch the star to the right of the contact's name. The star turns gold.

#### **Searching for a Contact**

- In the contacts list, press Menu, and then touch Search.
   Tip: In the contacts list, you can also touch the search key to search for a contact.
- 2. Enter the name of the contact for which you are searching. As you type, contacts with matching names appear below the search box.

#### **Editing a Contact**

You can always make changes to the information you have stored for a contact.

- In the contacts list, touch and hold the contact whose details you want to edit, and then touch Edit contact in the options menu.
   You can also press Menu, and then touch Edit contact while viewing a contact's details.
- 2. Touch a category of contact information, such as contact's name, phone number or
- email address, to enter that kind of information about your contact.
- 3. Make the desired changes to the contact information, and then touch Save. To cancel all changes you made to the contact information, touch Cancel.

# **Communicating with Your Contacts**

From the Contacts or Favorites tab, you can quickly call or send a text (SMS) or multimedia message (MMS) to a contact's default phone number. You can also open details to view a list of all the ways you can communicate with that contact. This section describes how to communicate with a contact when you view your contacts list.

#### **Connecting Through Quick Contact for Android**

- 1. Touch the contact's picture or picture frame (if you have not assigned a picture to the contact) to open Quick Contact for Android.
- 2. Touch the icon for the way you want to communicate with the contact.

#### Note:

The icons available depend on the information you have for the contact and the applications and accounts on your mobile phone.

#### **Communicating with a Contact**

- 1. In the contacts list, touch the contact that you want to communicate.
- 2. In the contact's details screen, touch Message or Call Log to send message or make a call.

#### **Deleting a Contact**

- 1. In the contacts list, touch and hold the contact that you want to delete, and then touch Delete contact in the options menu.
- 2. Touch OK to confirm that you want to delete the contact.

# Using the Onscreen Keyboard

## **Displaying the Keyboard Panel**

To enter text, use the onscreen keyboard. Some applications open the keyboard automatically. In others, touch a text field to open the keyboard. To open the keyboard, you can do as the following:

Touch the space where you want to write text to display the keyboard. Press Back to hide the keyboard.

Tip: Touch and hold the space where you usually write your text to open the options menu.

#### **Choosing an Input Method**

- 1. On the text screen, touch and hold the space where you usually write your text until the Edit text menu is displayed.
- 2. Touch Input method.
- 3. Select the input method.
- 4. Touch the text field again; the keyboard panel will be displayed automatically.

#### **Using the Android Keyboard**

Using the Landscape Keyboard If you find the keyboard inconvenient or difficult to use, turn your mobile phone sideways. The screen will display the keyboard in landscape orientation, providing you with a wider keyboard layout.

#### **Customizing Keyboard Settings**

Touch Menu > Settings > Language & keyboard > Android keyboard to customize the Android keyboard settings.

# Messaging

The Messaging application allows you to exchange text messages (SMS) and multimedia messages (MMS) with anyone using an SMS or MMS-capable phone. With the Email application you can read and send emails.

#### SMS and MMS

#### **Opening Messaging**

Touch an on the Home screen or Messaging in the Launcher.

#### **Creating and Sending a Text Message**

The Messaging window opens, where you can create a new message or open an ongoing message thread.

- 1. Touch New message to start a new text or multimedia message or touch an existing message thread to open it.
- 2. Enter a phone number in the To field, or touch + to select a contact from Contacts. As you enter the phone number, matching contacts appear. You can touch a suggested recipient or continue entering the phone number.
- 3. Touch the composition text box to start entering your message.

  If you press while composing a message, it is saved as a draft in your message list. Touch the message to resume composing it.
- 4. Once you are done, touch Send (select SIM1 or SIM2 if Dual SIM). The message list opens, and your name appears in the list, followed by the message you just sent.

Responses appear in the window. As you view and send additional messages, a message thread is created.

## Creating and Sending a Multimedia Message

- 1. On the messaging screen, touch New message.
- 2. Enter a phone number in the To field, or touch + to select a contact from Contacts.
- 3. Touch the composition text box to start entering your message.
- 4. Touch Menu to display the options panel, touch Add subject (if required) to add the message subject. Your mobile phone is now in multimedia message mode.
- 5. Touch Menu and touch Attach to open a menu where you can touch the kind of media file to attach to the message.
- 6. When the message is ready to be sent, touch Send MMS (select SIM1 or SIM2 if Dual SIM).

#### Opening and Viewing a Multimedia Message

- 1. In the message list, touch the message thread to open it.
- 2. Touch the multimedia message to view the message.
- 3. Flick up or down to view the previous or next slide.

#### Replying to a Message

- 1. In the message list, touch a text or multimedia message thread to open it.
- 2. Touch the text box to compose your message, touch Send (select SIM1 or SIM2 if Dual SIM).

#### **Customizing the Message Settings**

In the message list, touch Menu, and then touch Settings to customize the message settings.

#### **Email**

Your mobile phone puts email at your fingertips, too. Using your Email application, you can configure it for most popular email services. These types of email accounts are known as POP3 or IMAP.

#### **Adding an Email Account**

When using the Email application for the first time, you must configure your email account. The Email setup wizard helps you set up your account for many popular email systems, so you can read and work with the same email that you do on a computer in a web browser, or with another email application.

- 1. Touch Email from the Launcher.
- To customize your email settings, answer the onscreen prompts, and then touch Next.
   Or touch Manual setup if you want to set the mail server yourself. Note: If you touch
   Manual setup, contact your email service provider for the parameters required for your
   account if you don't know what they are.
- 3. Enter the name for your account and the name you want other people to see when they receive an email from you.
- 4. Touch Done. Your mobile phone starts your email messages from your email account on the web and you can start using the phone to send and receive messages. After the initial setup, your email application opens to display the contents of your Inbox.

#### **Adding Other Email Accounts**

- 1. After creating your initial email account, press Menu on the Inbox screen, and then touch Accounts to access the accounts screen.
- 2. Press Menu on the accounts screen, and then touch Add account to create another email account.

Tip: When adding a subsequent email account, you can also select the option to use the new account to send all outgoing messages.

# Viewing an Email Message

- 1. On the accounts screen, touch the email account you want to use.
- 2. Access a folder, and then touch the message that you want to view.

#### **Creating and Sending an Email Message**

- 1. On the accounts screen, touch the email account you want to use.
- 2. On the Inbox screen, press Menu, and then touch Compose in the options panel.
- 3. In the To field, enter the name or the email address.
- 4. Write the subject and email. To send an attachment with the message, press Menu, touch Add attachment.
- 5. When you are finished, touch Send. If you are not ready, touch Save as draft. Pressing will also save message as a draft.

#### Replying to an Email Message

- 1. On the accounts screen, touch the email account you want to use.
- 2. Touch the email message you want to view and reply to.
- 3. Touch Reply or Reply all to reply to the email message.

#### **Deleting an Email Account**

- 1. On the accounts screen, touch and hold the email account you want to delete.
- 2. Touch Remove account.
- 3. Touch OK.

#### **Changing Email Account Settings**

You can change a number of settings for an account, including how often you check for emails, how you are notified of a new mail, and details about the servers the account uses to send and receive mails.

- 1. Touch Email from the Launcher.
- 2. On the accounts screen, touch and hold the email account you want to change.
- 3. Touch Account settings.
- 4. Change General settings, Notification settings, Server settings or Messages storage settings.

#### Note:

Your account's incoming and outgoing settings depend on the kind of email service for your account: IMAP or POP3. You can enter the necessary details manually, although you will typically need to contact your email service provider to determine the right settings for the account.

# **Getting Connected**

#### GPRS/3G

Your mobile phone will be automatically configured to use your wireless service provider's GPRS/3G/EDGE service (if available) when you turn on the phone for the first time. Note that the a compatible SIM card must be inserted in WCDMA slot (slot 1 if Dual device).

#### **Checking the Network Connection**

- 1. Touch Menu, then Settings or Settings from the Launcher.
- 2. Touch Wireless & networks > Mobile networks.
- 3. Select SIM, then SIM1 or SIM2. (If Dual SIM device) Touch Network Mode to check the network connection.

#### Note

Your mobile phone will automatically read the access point of the SIM card. For this reason, do not change the parameters of the access point; otherwise, you might not be able to access network sources.

#### **Turning on the Data Service**

- 4. From the Settings screen, select Wireless & networks > Mobile networks
- 5. Touch the Data enabled check box to turn on the data connection.

#### Wi-Fi

Wi-Fi gives you wireless access to broadband Internet access. To use Wi-Fi on your mobile phone, you need to have an access to wireless access points (hotspots). Obstacles that block the Wi-Fi signal will reduce its strength.

#### **Turning On Wi-Fi**

- 1. Touch Menu, then Settings or Settings from the Launcher.
- 2. Touch Wireless & networks, and then select the Wi-Fi check box to turn on Wi-Fi.

#### **Connecting to a Wireless Network**

- 1. After turning on Wi-Fi, touch Wi-Fi Settings.
- 2. You will see a list of detected Wi-Fi networks in the Wi-Fi networks section.
- 3. Touch a Wi-Fi network to connect to it.

If you select an open network, you will be automatically connected to the network.

If you select a network that is secured and connect to it for the first time, enter the password, and then touch Connect. If you connect to a secured wireless network that you have already used, you will not be prompted to enter the password again unless you reset your mobile phone to its default settings.

Tip: On the Wi-Fi settings screen, touch Add Wi-Fi network to add a new Wi-Fi network.

#### **Browser**

Your mobile phone comes with a browser. You can use Browser to access and browse the Internet.

#### **Opening the Browser**

Touch Browser from the Home screen or from the Launcher to go to the default home page. Open the browser options menu and perform one of the following operations, press Menu. The URL field is opened at the top of the screen, plus:

**New window:** Touch to open a new window. **Bookmarks:** Touch to display bookmarks.

Windows: Touch to go to the web preview screen. You can switch to

another web page or open a new web page on this screen.

**Refresh:** Touch to refresh the current page.

**Exit:** Touch to exit the web page.

More: Touch to open other menus and perform operations such

as selecting text, downloading, or setting options.

#### **Opening a Web Page**

- 1. In a browser window, touch Menu, then the URL field at the top of the screen.
- 2. Use the keyboard to enter the web page address.
- 3. As you enter the address, matching web page addresses will appear on the screen. If you see the address you want, touch it and go directly to that web page, or when you complete entering the address of the web page you want, touch the icon to the right to open the web page or Go from the keyboard.

#### **Setting a Home Page**

- 1. In a browser window, press Menu.
- 2. Touch More > Settings > Set home page.
- 3. Enter the address of the desired home page, and then touch OK. (Or select Use current page if you are at the page you would like to save.)

#### **Managing Bookmarks**

You can store as many bookmarks as you want on your mobile phone.

Adding a Bookmark

- 1. In a browser screen, go to the web page you want to save as a bookmark.
- 2. Press Menu, and then touch Bookmarks > Add. The add bookmark screen opens.
- 3. Edit the bookmark name as needed and then touch OK.

#### **Opening a Bookmark**

- 1. In a browser window, press Menu, and then touch Bookmarks. On the Bookmarks screen, touch the History tab to view the pages you have visited. Or touch the Most visited tab to view the pages you have visited most frequently.
- 2. Touch the bookmark of the website you want to open.

#### **Customizing the Browser Settings**

Customize the browser to suit your browsing style. Use Browser to set page content, privacy, and security preferences. In the browser screen, press Menu, and then touch More > Settings.

#### **Bluetooth**

Your mobile phone has Bluetooth, which allows you to create a wireless connection with other Bluetooth devices so you can share files with your friends, talk hands-free with a Bluetooth headset, or even transfer photos on your phone to your PC.

If you are using Bluetooth, remember to stay within 10 meters (33 feet) of other Bluetooth devices. Be aware that obstacles like walls or other electronic equipment may interfere with your Bluetooth connection.

#### **Turning On Bluetooth**

- 1. Touch Menu, then Settings or Settings from the Launcher.
- 2. Touch Wireless & networks, and then select the Bluetooth check box to turn on Bluetooth. When Bluetooth is turned on, the Bluetooth icon appears in the notification bar.
- 3. Touch Bluetooth settings, and then select the Discoverable to make your mobile phone visible to other Bluetooth devices.

## **Pairing and Connecting a Bluetooth Device**

Your mobile Bluetooth lets you do the following:

- Hands Free Profile (HFP): allows you to use a hands-free Bluetooth device.
- Headset Profile (HSP): allows you to use a mono Bluetooth headset.
- Object Push Profile (OPP): allows you to transfer files through Bluetooth.
- Advanced Audio Distribution Profile (A2DP): allows you to use a stereo Bluetooth headset.
- A/V Remote Control Profile (AVRCP): allows you to control what plays through the Bluetooth headset remotely.

Before you use Bluetooth, you need to pair your mobile phone with another Bluetooth device as follows:

- 1. Ensure that the Bluetooth function on your mobile phone is enabled.
- 2. Touch Menu, then Settings > Wireless & networks > Bluetooth settings. Your mobile phone will then scan for Bluetooth devices in range (or touch Scan for devices to scan for Bluetooth devices).
- 3. Touch the device you want to pair with your mobile phone.
- 4. Enter the pairing password to complete the connection.

#### **Sending Files via Bluetooth**

With Bluetooth, you can share pictures, videos, or music files with your family and friends. To send files via Bluetooth, do as follows:

- 1. Touch Launcher > File Manager to open the file manager.
- 2. Touch and hold the file to be sent. The active options menu is displayed.
- 3. Touch Share, and then touch Bluetooth to select a paired device.

#### Disconnecting or Unpairing a Bluetooth Device

- 1. Touch Menu, then Settings > Wireless & networks > Bluetooth settings.
- 2. Navigate to the Bluetooth devices section, and then touch and hold the connected device. You can also just touch a connected device to disconnect it.
- 3. Touch Disconnect or Unpair to disconnect the device.

# **Entertainment**

In addition to being a communication device and personal assistant, your mobile phone also provides you with a multitude of entertainment possibilities. You can take photos, create videos and audio clips, and download and listen to music.

#### **Taking Photos and Recording Videos**

The camera is a combination of camera and camcorder that you can use to shoot and share pictures and videos.

## **Opening Your Camera**

Touch on the Home screen or Launcher > Camera to open the camera. The camera opens in landscape mode, ready to take a picture or shoot a video. You can also press and hold the camera button on the side of the phone to access the camera app.

Press on the picture capture screen or Home button to close the camera.

#### **Capture Screen**

On the capture screen, touch the screen to show the zoom in or out controls.

#### Taking a Photo

- 1. Open your camera and if necessary, switch to the camera mode.
- 2. If necessary, use the on-screen icons to change the camera settings. The preview changes as you change the settings.
- 3. Compose your photo within the photo capture screen.
- 4. Touch on-screen shutter icon to take your photo.

Your photo is displayed for a moment. You can take another photo or preview your photos.

#### **Viewing Your Photos**

- 1. After taking a photo, a thumbnail of the photo you have just taken is shown in the corner of the Capture screen. Touch the thumbnail to view it.
- 2. Touch the onscreen button to do any of the following:
  - Touch Delete to delete the photo.
  - Touch Share to send the photo in a message or post it online.
  - Touch More > Set as to set the photo as a wallpaper or a contact icon.
- 3. If you want to view more photos, touch the screen, and then flick right or left.

#### Shooting a Video

- 1. Open the camera, and then switch to camcorder mode.
- 2. If necessary, open the settings panel to change the camcorder settings.
- 3. Frame the scene you want to start your video.
- 4. Touch ( ) to start recording a video. The camcorder starts shooting the video.
- 5. Touch (a) to stop shooting. You can shoot another video or preview your videos.

#### **Viewing Your Videos**

After recording a video, a thumbnail of the video you have just recorded is shown in the bottom right corner of the Capture screen. Touch the thumbnail to view it.

#### Using the Gallery

Your Gallery application can automatically search for pictures and videos on the microSD card. Use Gallery to sort photos and videos into folders, view and edit pictures, watch videos, and set a picture as wallpaper or as a photo for a contact.

#### Opening the Gallery

Touch Launcher > Gallery to open the viewer. The Gallery application categorizes your pictures and videos by storage location and stores these files in folders. Touch a folder to view the pictures or videos inside.

#### **Viewing a Picture**

- 1. In the Gallery, touch the folder that contains the pictures you want to view.
- 2. Touch the picture to view it in full-screen mode. When viewing a picture in full-screen mode, flick the picture left or right to view the previous or next picture.
- 3. Touch the screen. Then the zoom panel appears. You can zoom in or zoom out on the picture.

Tip: The picture viewer supports the automatic rotation function. When you rotate your mobile phone, the picture adjusts itself to the rotation.

#### **Rotating a Picture**

- 1. When viewing a picture, press Menu to display the operations panel.
- 2. Touch More.
- 3. Select either Rotate Left or Rotate Right. The picture is saved with the new orientation.

#### **Cropping a Picture**

- 1. When viewing a picture, press Menu to display the more operations panel, and then touch Crop.
- 2. Use the cropping tool to select the portion of the picture to crop.
  - Drag from the inside of the cropping tool to move it.
  - Drag an edge of the cropping tool to resize the image.
  - Drag a corner of the cropping tool to resize the image without changing the length to width ratio.
- 3. Touch Save to save the cropped picture. Touch Discard to discard the changes.

#### **Enjoying Music**

You can transfer music files from your PC to your microSD card so you can listen to music on your mobile phone.

#### Copying Music to the microSD Card

- 1. Connect the phone to your computer with a USB cable and mount the microSD card.
- 2. On the PC, navigate to the USB drive and open it.
- 3. Create a folder in the root directory of the microSD card (for example, Music).
- 4. Copy the music from your computer to the folder you have created.
- 5. After copying music, unmount or eject the drive as required by your PC's operating system to safely remove the mobile phone.
- 6. Disconnect the mobile phone from the PC.

## **Opening the Media Library**

Touch Music on the Home screen or Launcher > Music to display the media library. The Music application organizes your music files by storage location. It contains four tabs: Artists, Albums, Songs and Playlists.

#### **Playing Music**

- 1. Touch a category on the music library screen.
- 2. Touch the song you want to play.

Tip: When you are listening to music, touch \( \ldots \), to use another application. Your music continues to play. To return to the music controls, open the notification panel and then touch the song.

#### Adding Music to a Playlist

- 1. Touch a category on the music library screen.
- 2. In the list that appears, use the Navigator key to select the song you want to add to the playlist.
- Touch and hold the song, and then touch Add to playlist in the options menu.
   Touch Current playlist to add the song to an existing playlist.
   Touch New playlist to create a playlist and add the song to it.

#### Playing a Playlist

- 1. Touch the Playlists tab on the music library screen.
- 2. Touch and hold the playlist you want to play.
- 3. Touch Play to play the playlist.

#### **Listening to FM Radio**

FM Radio lets you listen to FM radio stations on your mobile phone. Since FM Radio uses the provided wired stereo headset as the antenna, connect the headset first to the audio jack of your phone before you open the application.

#### Opening the FM Radio

- 1. Touch Launcher > FM Radio to open the application.
- 2. The FM Radio will automatically scans for available FM channels, saves them as presets, and plays the first FM channel found.

#### **Tuning the FM Radio**

Use the on screen controls to jump to presets or fine tuning. Press Menu to do the following:

Save Channel to save manually tuned channels.

Touch Auto Search to scan automatically for available FM channels.

Speaker to switch between speaker and headphones.

Background for running whilst using other apps.

Favorites for stored channels.

# **Google Services**

When you turn on your mobile phone for the first time, touch the Android logo to begin using your phone. You must sign into a Google Account to use Gmail, Google Calendar, and other Google Apps; to download applications from Android Market, so you will be prompted to sign in to your Google account.

Note:

If your phone doesn't have a SIM card installed, you can't connect to mobile networks for voice and data services, but you can connect to a Wi-Fi network to sign into your Google Account and to use all the features of your phone, except placing a cell phone call.

If you start an Android phone the first time without a SIM card, you're asked if you want to touch Connect to Wi-Fi to connect to a Wi-Fi network (instead of to a mobile network) to set up your phone. If you already have a Google account, touch Sign in and enter your username and password.

#### **Creating a Google Account**

If you do not have a Google account, you can create one:

- 1. After reading the setup information, touch Next.
- 2. Touch Create.
- 3. Enter a first name, last name, and user name for your Google account, and then touch Next. The mobile phone will connect to the Google server to check whether the username is available. If the username you entered is already in use, you will be prompted to choose another one or select one from a list.
- 4. Enter and confirm your Google account password.
- 5. Select a security question from the drop down menu, and then enter the answer.
- 6. Touch Create.
- 7. When the Google Terms of Service screen appears, you should read, then touch I agree, Next.
- 8. Enter the characters that appear on the screen, and then touch Next.

Tip: To use another Google account, go to the Accounts & sync settings screen, and touch Add account to select which type of accounts you want to add.

#### **Using Gmail**

Gmail is Google's web-based email service. When you first set up your phone, you may have configured it to use an existing Gmail account or create a new account. The first time you open the Gmail application on your phone, your Inbox will contain the messages from your Gmail account on the web.

#### **Opening Gmail**

Touch Launcher > Gmail. The Inbox mail list appears. Any emails you decide to keep on your mobile phone will go to your Inbox folder.

#### **Switching Between Accounts**

- 1. In the mail list, press Menu, and then touch Accounts.
- 2. Touch the account that contains the email you want to read.

#### **Creating and Sending an Email**

- 1. In the mail list, press Menu, and then touch Compose.
- 2. Enter the message recipient's email address in the To field. If you are sending the email to several recipients, separate the email addresses with commas. You can add as many message recipients as required. If you want to send a copy (Cc) or a blind copy (Bcc) of the email to other recipients, press Menu, and then touch Add Cc/Bcc.
- 3. Enter the email subject and write your message. If you want to add a picture attachment, press Menu, and then touch Attach to select the picture you want to attach.
- 4. After composing your email, touch Send.

#### Replying To or Forwarding an Email

- 1. In the mail list, touch the email that you want to reply to or forward, and then touch in the message header to reply or 4 to the right.
- 2. Touch Reply, Reply all, or Forward.
- Do one of the following:
  - If you selected Reply or Reply all, enter your message.
  - If you selected Forward, specify the message recipients and add any additional text you want to include with the forwarded message.
- 4. Touch Send.

#### Searching for an Email

- 1. In the mail list, press Menu then Q Search or press Search Q above the Home key.
- 2. Enter the search keywords in the box, and then touch Q or Go to Search.

# **Customizing Your Gmail Settings**

- 1. In the mail list, press Menu, and then touch More > Settings.
- Choose General preferences, specific Account preferences or here you can Add an account.

# **Using Maps**

Maps lets you find your current location, view real-time traffic conditions (depending on availability in your locale), and get detailed directions to various destinations on a satellite, traffic, or other kind of map.

#### **Enabling Location**

Before you open Maps to find your location or search for places of interest, you must enable "location source".

- 1. Touch Menu > Settings or from Launcher
- 2. Touch Location & security.
- 3. In the My Location section, select the Use wireless networks check box, Use GPS satellites check box, or both.

#### **Opening Maps**

Touch Launcher > Maps to open the application.

#### **Searching for Places of Interest**

- 1. On the map, press Menu, and then touch Search.
- 2. Enter the place you want to search for in the search box, and then touch the Search icon.
- 3. Your search results will then be displayed. Touch a place you are interested in and the application will show where it is on the map.

#### **Getting Directions**

- 1. While viewing a map, press Menu, and then touch Directions.
- 2. Enter the starting point in the first text box, and then enter your destination in the second text box.
- 3. Touch the icon for car, public transit, or walking directions.
- 4. Touch Go. Your directions will appear in a list.
- 5. Touch a direction item on the list to show it on the map.
- 6. When you finish viewing or following the directions, press > Clear Map to reset the map.

# Using YouTube

YouTube is Google's free online video streaming service for viewing, searching for, and uploading videos.

#### **Opening YouTube**

Touch Launcher > YouTube. You will then see the YouTube screen. The videos will be grouped into categories, such as Most viewed, Most discussed, Top rated, and more.

#### Searching for a Video

- 1. On the YouTube screen, press Menu, and then touch Search.
- 2. Enter a search keyword, and then touch the Search icon.
- 3. You will see a number of search results displayed below the notification bar. Scroll through the results and touch a video to watch it.

#### Sharing a Video

- 1. While viewing a video, touch Share icon in the bar at the top of the screen on.
- 2. Compose a message if you like, address the email, and send it.

# **Using Market**

Android Market provides direct access to applications and games, which you can download and install on your phone.

#### **Opening Market**

- 1. Touch Launcher > Market.
- 2. When you open Market for the first time, the Android Market Terms of Service window will appear. Touch Accept to continue.

#### **Searching for Applications**

There are a few different ways to find applications on the Market home screen, including:

- Featured applications: Scroll down to view more.
- List of applications by category: Apps, Books, Movies and Games
- Search function.

To view Installed Apps, press Menu, My Apps.

#### **Installing an Application**

Note:

If you want to install a non-Market application, touch Menu > Settings > Applications, and then select the Unknown sources check box to allow installation of the non-Market application.

- 1. In the Market, touch Apps.
- 2. Touch a category, and then touch the item you want to download.
- 3. On the item details screen, read more about the application, including its cost, overall rating, and user comments. If you scroll down to the Developer Info section, you can see other applications from the same developer, or link to the developer's website.
- 4. To install the item, touch the blue box (it will show the cost or just Download), the screen changes to show requested Permissions, then touch Accept & download.
- 5. To check the progress of a download, open the notification panel. How quickly the applications are installed will depend on the size of the app, and your data connection speed. To stop an item from downloading, touch Cancel.
- 6. After the application has been downloaded and installed on your mobile phone, the content download icon appears in the notification bar.

#### **Uninstalling an Application**

- 1. On the Market screen, touch My apps.
- 2. Touch the application you want to uninstall, and then touch Uninstall.
- 3. When prompted, touch OK to remove the application from your mobile phone.
- 4. Choose the reason for removing the application, and then touch OK.

Applications can also be managed by pressing Menu > Settings > Applications > Manage Applications.

# **Synchronizing Information**

Some applications (for example, Gmail) on your mobile phone give you access to the same personal information that you can add, view, and edit on your computer. If you add, change, or delete your information in any of these applications on the web, the updated information also appears on your mobile phone.

This is made possible through over-the-air data synchronization. The process occurs in the background and does not interfere with use of your mobile phone. When your phone is synchronizing, a data synchronization icon will be shown in the notification bar.

# **Managing Your Accounts**

You can synchronize contacts, email, and other information on your mobile phone with multiple Google accounts or other kinds of accounts, depending on the applications installed on your mobile phone.

For example, you can start by adding your personal Google account, so your personal email, contacts, and calendar are always available. You could then add a work account, so your work-related emails work contacts are handy. If you like, you may add multiple Google accounts or other accounts.

#### **Adding an Account**

- Touch Menu > Settings > Accounts & sync. The screen displays your current synchronization settings and a list of your current accounts.
   Note: In some cases, you may need to obtain account details from IT support. For example, you may need to know the account's domain or server address.
- 2. Touch Add account.
- 3. Touch the kind of account to add.
- 4. Follow the onscreen steps to enter the required and optional information about the account. Most accounts require a username and password, but the details depend on the kind of account and the configuration of the service to which you are connecting.
- 5. Configure the account. Depending on the kind of account, you may be asked to configure what kind of data you want to sync to the mobile phone, to name the account, and for other details. When you are finished, the account is added to the list in the Accounts & sync settings screen.

## Removing an Account

You can remove an account, deleting it and all information associated with it from your mobile phone, including email, contacts, settings, and so on. You cannot, however, remove some accounts, such as the first account you signed into on the mobile phone. If you attempt to remove certain accounts, be aware that all personal information associated with it will be deleted.

- 1. On the Accounts & sync settings screen, touch the account to delete.
- 2. Touch Remove account.
- 3. Confirm that you want to remove the account.

# **Customizing Your Account Synchronization**

You can configure background data use and synchronization options for all the applications on your phone. You can also configure what kind of data you synchronize for each account. Some applications, such as Contacts and Gmail, can synchronize data from multiple applications. Others, such as Calendar, synchronize data only from the first Google account you signed into on your phone, or from an account associated specifically with that application. For some accounts, synchronizing is two-directional; changes that you make to the information on your mobile phone are made to the copy of that information on the web. Some accounts support only one-way synchronize; the information on your mobile phone is read-only.

## **Configuring General Sync Settings**

On the Accounts & sync settings screen, do the following:

Select or clear the Background data check box to control whether applications and services can transmit data when you are not working with them directly (that is, when they are running in the background).

If you clear this option, Gmail stops receiving new mail, Calendar stops synchronizing events, and so on, until you touch the Refresh menu item or send an email.

Select or clear the Auto-sync check box to control whether changes you make to information on the phone or on the web are automatically synchronized with each other.

For example, when this option is selected, changes that you make in Contacts on the phone are automatically made in Google Contacts on the web.

#### **Changing an Account's Synchronization Settings**

- 1. On the Accounts & sync settings screen, touch the account whose synchronization settings you want to change. The data and synchronization screen opens, displaying a list of the kinds of information the account can synchronize.
- 2. Selected items are configured to synchronize to your mobile phone.
- 3. Select or clear the check box of information you want to synchronize to the mobile phone.

# **Using Other Applications**

# Using the Calendar

Use Calendar to create and manage events, meetings, and appointments. Depending on your synchronization settings, the calendar on your phone stays in synchronization with your calendar on the web.

#### **Opening the Calendar**

Touch Launcher > Calendar to open the application. Press Menu to view various view and settings options.

#### **Creating an Event**

- 1. On any calendar view, touch and hold the screen to see New event options.
- 2. Enter the event name on the keyboard.
  - If there is a time frame for the event, touch the time below From and To, so you can set the duration of the event.
  - If it is a special occasion such as a birthday or a day-long event, set dates for From and To, and then select the All day check box.
- 3. Enter the location of the event and the description.
- 4. If you have more than one calendar, select the calendar where you want to save the event.
- 5. Enter email addresses to invite guests to the event.
- 6. Set the time of your event reminder in Reminders, and then specify in Repetition whether the event recurs and its frequency of recurrence.
- 7. Touch Save.

#### **Setting an Event Reminder**

- 1. On any calendar view, touch an event to view its details or event summary.
- 2. Touch Add reminder to add a reminder. Or touch the "-" icon to delete it.
- 3. Touch the reminder time, and then touch the length of time before the event when you want to be reminded. When the time comes, you will receive a notification about the event.

#### **Customizing the Calendar Settings**

On any calendar view, touch Menu, then touch More > Settings. Choose from:

Hide declined events: Select to hide events for which you have declined

invitations.

**Use home time zone:** Displays calendars and event times in your home time zone

when travelling.

**Set alerts & notifications:** Touch to set event reminders to alert you, send you a

notification, or turn off event notifications on your mobile

phone.

**Select ringtone:** Touch to select the ringtone to sound when you receive an

event reminder.

Vibrate: Select to vibrate the mobile phone when you receive an

event notification.

**Default reminder time:** Touch to select the default time before an event for event

reminders to occur.

# Using the Alarm

You can set a new alarm or modify an existing alarm.

#### **Opening the Alarm**

Touch Launcher > Clock > Alarm to use your mobile phone alarm. Here you will see a list of current alarm details.

#### **Adding an Alarm**

- 1. On the alarm list screen, touch + on left to Add alarm.
- 2. Set the alarm, and then touch Save.

#### Setting an Alarm

- 1. Choose an alarm from the list screen toggle the alarm on or off by touching the alarm symbol on the left of the entry.
- 2. Open the alarm entry by touching it, then touch Time. Set the time using "+" or "-" symbols. Toggle AM or PM by touching. Touch Set to confirm time.
- 3. Touch Ringtone to select a ringtone for the alarm.
- 4. Select the Vibrate check box to have the phone vibrate, in addition to playing the ringtone.
- 5. Touch Repeat to set the days when you want the alarm to sound.
- 6. Touch Label to enter a name for the alarm.
- 7. Touch Done.

# **Using the File Manager**

File Manager lets you organize, edit, and delete files and folders.

Opening the File Manager Touch

Touch Launcher > File Manager to open the application.

#### **Creating a Folder**

- 1. On the File Manager screen, touch Menu, then touch New folder.
- 2. Enter the name of the new folder in the text box.
- 3. Touch Yes.

#### Moving or Copying a File

- 1. On the File Manager screen, long press the file or folder you want to move or copy. A menu of options will appear. Select Copy or Cut.
- 2. Navigate to the destination folder.
- 3. Long press the folder and select Paste.

#### Calculator

Use the calculator to solve simple arithmetic problems or use its advanced operators to solve more complex equations.

## **Opening the Calculator**

Touch Launcher > Calculator to open the application.

## Switching to the Advanced panel

On the Calculator screen, press Menu.

# **Managing Your Mobile Phone**

To configure your mobile phone, touch Menu > Settings.

## **Setting the Date and Time**

When you first start the phone, you are asked if you want the time and date to update automatically using the time provided by the network.

#### Note:

When the time provided by the network is automatically used, you cannot set the date, time, and time zone.

- On the Settings screen, touch Date & time.
- 2. Clear the Automatic check box.
- 3. Touch Set date. On the set date screen, touch + or to adjust the date, month, and year, and then touch Set when the configuration is complete.
- 4. Touch Select time zone, and then select the desired time zone from the list. Scroll the list to view more time zones.
- 5. Touch Set time. On the set time screen, touch the + or to adjust the hour and minute. Touch Set when the configuration is complete.
- 6. Select or clear the Use 24-hour format check box to switch between 24-hour format and 12-hour format.
- 7. Touch Select date format to select how you want the date to display on your mobile phone.

# **Setting the Display**

#### **Adjusting the Screen Brightness**

- On the Settings screen, touch Display > Brightness.
- 2. Drag the slider left to make the screen darker, or right to make it brighter.
- 3. Touch OK to save the adjustment.

#### Adjusting the Time Before the Screen Turns Off

If your mobile phone is idle for several minutes, it will turn off the screen to save battery power. To set a longer or shorter idle time, do the following:

- 1. On the Settings screen, touch Display > Screen timeout.
- 2. Select the duration you want the screen to be illuminated.

#### **Auto-rotate screen**

Check this box to enable the display to rotate when you turn the phone between landscape and portrait.

# **Setting Phone ringtone**

#### **Turning On Silent Mode**

- 1. On the Settings screen, touch Sound.
- 2. Select the Silent mode check box. Then all sounds except media and alarms are silenced.

#### Adjusting the Ringtone Volume

You can adjust the ringer volume when you are on the Home screen or any application screens (except during a call or when playing music or videos). Press the Volume keys to adjust the ringer volume to your desired level. You can also adjust the ringer volume on the settings screen.

- 1. On the Settings screen, touch Sound > Volume > Ringtone.
- 2. Drag the slider left to make the volume softer, or right to make it louder.
- 3. Touch OK to save the adjustment.

On the Volume screen, if you do not select Use incoming call volume for notifications, you can set Notification volume separately.

#### Adjusting the Media Volume

When playing music or watching videos, press the Volume keys to adjust the sound. You can also adjust the sound on the settings screen.

- 1. On the Settings screen, touch Sound > Volume > Media.
- 2. Drag the slider left to make the volume softer, or right to make it louder.
- 3. Touch OK to save the adjustment.

#### **Changing the Phone Ringtone**

- 1. On the Settings screen, touch Sound > Phone ringtone.
- 2. Touch the ringtone you want to use, and then touch OK. The ringtone plays when selected.

Tip: You can set a song as the ringtone. Open the Music application, and then press and hold the song name, and select Use as phone ringtone.

#### **Setting Your Phone to Vibrate for Incoming Calls**

- 1. On the Settings screen, touch Sound > Vibrate.
- 2. In the display menu, you can select Always, Never, Only in Silent mode, or Only when not in Silent mode.

# **Setting Phone Services**

#### **Customizing Call Settings**

Your mobile phone service provider offers different services such as call forwarding, waiting, fixed dialing numbers, and voicemail. You can customize many of these services if they are part of your calling plan. On the Settings screen, touch Call settings to customize your call functions.

#### **Turning on Data Roaming**

- 1. On the Settings screen, touch Wireless & networks > Mobile networks.
- 2. Check the Data roaming box.

Note:

Accessing data services while roaming may incur considerable additional charges. Ask your wireless service provider about data roaming fees.

#### Switching Data Service on or off

- 1. On the Settings screen, touch Wireless & networks > Mobile networks.
- 2. Check or clear the Data enabled box.

# **Protecting Your Mobile Phone**

#### **Enable Your SIM Card PIN**

- 1. On the Settings screen, touch Location & security > Set up SIM card lock.
- 2. If applicable (Dual SIM device) Select SIM1 or SIM2, and then select the Lock SIM card check box.
- 3. Use the keyboard to enter the SIM card PIN, and then touch OK.
- 4. To change the SIM card PIN at any time, touch Change SIM PIN.

Note:

You can dial emergency numbers any time from your mobile phone.

#### **Protecting Your Mobile Phone with a Screen Lock**

To keep your data more secure, lock the screen and/or require a screen unlock pattern every time your mobile phone is turned on or wakes up from sleep mode.

- On the Settings screen, touch Location & security > Set up screen lock. Choose Pattern, PIN or Password.
- 2. Follow instructions for the chosen method.

To change your unlock screen pattern, touch Location & security > Change screen lock.

# **Managing Applications**

#### Viewing an Installed Application

- 1. On the Settings screen, touch Applications > Manage applications.
- 2. In the applications list, do any of the following:

Touch Menu, and then touch Sort by size. Then touch an application to view its details. Select Downloaded, All, Running, On SD card, or from the tabs at thee top of the screen. Then touch an application to view its details. Touch an application to view its details directly.

#### Removing an Installed Application

- 1. On the Settings screen, touch Applications > Manage applications.
- 2. Touch an application, and then touch Uninstall to remove the application from your mobile phone.

# Ways to Free Up Your Mobile Phone Memory

- Move files and email attachments to the microSD card.
- In Browser, clear all temporary Internet files and Browser history information.
- Uninstall the downloaded programs that you no longer use.
- Reset your mobile phone.

# **Resetting Your Mobile Phone**

#### **Backing Up My Settings**

You can back up your mobile phone's settings to Google servers, with your Google account. If you replace your mobile phone, the settings you have backed up are stored on the new mobile phone the first time you sign in with your Google account.

- 1. On the Settings screen, touch Privacy.
- 2. Select the Back up my data check box.

# **Restoring Factory Data**

If you reset your phone to the settings that were configured at the factory, all of your personal data from internal phone storage, including information about your Google Account, any other accounts, your system and application settings, and any downloaded applications will be erased. Resetting the phone does not erase any system software updates you've downloaded or any files on your microSD card, such as music or photos.

- 1. On the Settings screen, touch Privacy > Factory data reset.
- 2. When prompted, touch Reset phone, and then touch Erase everything. The mobile phone resets the settings to the original factory settings, and then restarts.

# **Appendix**

# **Warnings and Precautions**

This section contains important information pertaining to the operating instructions of your device. It also contains information about how to use the device safely. Read this information carefully before using your device.

#### **Electronic Device**

Power off your device if using the device is prohibited. Do not use the device when using the device causes danger or interference with electronic devices.

#### **Medical Device**

Follow rules and regulations set forth by hospitals and health care facilities. Do not use your device when using the device is prohibited.

Pacemaker manufacturers recommend that a minimum distance of 15 cm be maintained between a device and a pacemaker to prevent potential interference with the pacemaker. If you are using a pacemaker, use the device on the opposite side of the pacemaker and do not carry the device in your front pocket.

#### **Potentially Explosive Atmosphere**

Power off your device in any area with a potentially explosive atmosphere, and comply with all signs and instructions. Areas that may have potentially explosive atmospheres include the areas where you would normally be advised to turn off your vehicle engine. Triggering of sparks in such areas could cause an explosion or a fire, resulting in bodily injuries or even deaths. Do not power on your device at refueling points such as service stations. Comply with restrictions on the use of radio equipment in fuel depots, storage, and distribution areas, and chemical plants. In addition, adhere to restrictions in areas where blasting operations are in progress. Before using the device, watch out for areas that have potentially explosive atmospheres that are often, but not always, clearly marked. Such locations include areas below the deck on boats, chemical transfer or storage facilities, and areas where the air contains chemicals or particles such as grain, dust, or metal powders. Ask the manufacturers of vehicles using liquefied petroleum gas (such as propane or butane) whether this device can be safely used in their vicinity.

#### **Traffic Security**

Observe local laws and regulations while using the device. In addition, if using the device while driving a vehicle, comply with the following guidelines:

Concentrate on driving. Your first responsibility is to drive safely.

Do not talk on the device while driving. Use hands-free accessories.

When you have to make or answer a call, park the vehicle at the road side before using your device.

RF signals may affect electronic systems of motor vehicles. For more information, consult the vehicle manufacturer.

In a motor vehicle, do not place the device over the air bag or in the air bag deployment area. Otherwise, the device may hurt you owing to the strong force when the air bag inflates.

Do not use your device while flying in an aircraft. Power off your device before boarding an aircraft. Using wireless devices in an aircraft may cause danger to the operation of the aircraft and disrupt the wireless telephone network. It may also be considered illegal.

#### **Operating Environment**

Do not use or charge the device in dusty, damp, and dirty places or places with magnetic fields. Otherwise, it may result in a malfunction of the circuit.

The device complies with the RF specifications when the device is used near your ear or at a distance of 1.5 cm from your body. Ensure that the device accessories such as a device case and a device holster are not composed of metal components. Keep your device 1.5 cm away from your body to meet the requirement earlier mentioned.

On a stormy day with thunder, do not use your device when it is being charged, to prevent any danger caused by lightning.

When you are on a call, do not touch the antenna. Touching the antenna affects the call quality and results in increase in power consumption. As a result, the talk time and the standby time are reduced.

While using the device, observe the local laws and regulations, and respect others' privacy and legal rights.

Keep the ambient temperature between 0°C and 45°C while the device is being charged. Keep the ambient temperature between –10°C to 55°C for using the device powered by a battery.

#### **Prevention of Hearing Damage**

Using a headset at high volume can damage your hearing. To reduce the risk of damage to hearing, lower the headset volume to a safe and comfortable level.

#### Safety of Children

Comply with all precautions with regard to children's safety. Letting the child play with your device or its accessories, which may include parts that can be detached from the device, may be dangerous, as it may present a choking hazard. Ensure that small children are kept away from the device and accessories.

#### **Accessories**

Choose only batteries, chargers, and accessories approved for use with this model by the device manufacturer. The use of any other type of battery, charger, or accessory may invalidate any warranty for the device, may be in violation of local rules or laws, and may be dangerous. Please contact your dealer for information about the availability of approved batteries, chargers, and accessories in your area.

#### **Battery and Charger**

Unplug the charger from the electrical plug and the device when not in use.

The battery can be charged and discharged hundreds of times before it eventually wears out. When the standby time and the talk time are shorter than the normal time, replace the battery.

Use the AC power supply defined in the specifications of the charger. An improper power voltage may cause a fire or a malfunction of the charger.

Do not connect two poles of the battery with conductors, such as metal materials, keys, or jewelries. Otherwise, the battery may be short-circuited and may cause injuries and burns on your body.

If battery electrolyte leaks out, ensure that the electrolyte does not touch your skin and eyes. When the electrolyte touches your skin or splashes into your eyes, wash your eyes with clean water immediately and consult a doctor.

If there is a case of battery deformation, color change, or abnormal heating while you charge or store the battery, remove the battery immediately and stop using it. Otherwise, it may lead to battery leakage, overheating, explosion, or fire.

If the power cable is damaged (for example, the cord is exposed or broken), or the plug loosens, stop using the cable at once. Otherwise, it may lead to an electric shock, a short circuit of the charger, or a fire.

Do not dispose of batteries in fire as they may explode. Batteries may also explode if damaged.

Do not modify or remanufacture, attempt to insert foreign objects into the battery, immerse or expose to water or other liquids, expose to fire, explosion or other hazard.

Avoid dropping the device or battery. If the device or battery is dropped, especially on a hard surface, and the user suspects damage, take it to a qualified service center for inspection.

Improper battery use may result in a fire, explosion or other hazard.

Promptly dispose of used batteries in accordance with local regulations.

The device should only be connected to products that bear the USB-IF logo or have completed the USB-IF compliance program.

## **Cleaning and Maintenance**

The battery, and charger are not water-resistant. Keep them dry. Protect the device, battery, and charger from water or vapor. Do not touch the charger with a wet hand. Otherwise, it may lead to a short circuit, a malfunction of the device, and an electric shock to the user.

Do not place your device, battery, and charger in places where they can get damaged because of collision. Otherwise, it may lead to battery leakage, device malfunction, overheating, fire, or explosion.

Do not place magnetic storage media such as magnetic cards and floppy disks near the device. Radiation from the device may erase the information stored on them.

Do not leave your device, battery, and charger in a place with an extreme high or low temperature. Otherwise, they may not function properly and may lead to a fire or an explosion. When the temperature is lower than 0°C, performance of the battery is affected.

Do not place sharp metal objects such as pins near the earpiece. The earpiece may attract these objects and hurt you when you are using the device.

Before you clean or maintain the device, power off the device and disconnect it from the charger.

Do not use any chemical detergent, powder, or other chemical agents (such as alcohol and benzene) to clean the device and the charger. Otherwise, parts of the device may be damaged or a fire can be caused. You can clean the device and the charger with a piece of damp and soft antistatic cloth.

Do not dismantle the device or accessories. Otherwise, the warranty on the device and accessories is invalid and the manufacturer is not liable to pay for the damage.

If the device screen is broken by colliding with hard objects, do not touch or try to remove the broken part. In this case, stop using the device immediately, and then contact an authorized service center in time.

# **Emergency Call**

You can use your device for emergency calls in the service area. The connection, however, cannot be guaranteed in all conditions. You should not rely solely on the device for essential communications.

# **Certification Information (SAR)**

This device meets guidelines for exposure to radio waves. Your device is a low-power radio transmitter and receiver. As recommended by international guidelines, the device is designed not to exceed the limits for exposure to radio waves. These guidelines were developed by the independent scientific organization International Commission on Non-lonizing Radiation Protection (ICNIRP)

and include safety measures designed to ensure safety for all users, regardless of age and health. The Specific Absorption Rate (SAR) is the unit of

measurement for the amount of radio frequency energy absorbed by the body when using a device. The SAR value is determined at the highest certified power level in laboratory conditions, but the actual SAR level of the device when being operated can be well below the value. This is because the device is designed to use the minimum power required to reach the network.

The SAR limit adopted by USA and Canada is 1.6 watts/kilogram (W/kg) averaged over one gram of tissue. The highest SAR value reported to the FCC and IC for this device type when tested for use at the ear is 0.738 W/kg, and when properly worn on the body is 0.561 W/kg.

The SAR limit also adopted by Europe is 2.0 W/kg averaged over 10 grams of tissue. The highest SAR value for this device type when tested at the ear is 0.547 W/kg, and when properly worn on the body is 0.346 W/kg.

#### **FCC Statement**

This equipment has been tested and found to comply with the limits for a Class B digital device, pursuant to Part 15 of the FCC Rules. These limits are designed to provide reasonable protection against harmful interference in a residential installation. This equipment generates, uses and can radiate radio frequency energy and, if not installed and used in accordance with the instructions, may cause harmful interference to radio communications. However, there is no guarantee that interference will not occur in a particular installation. If this equipment does cause harmful interference to radio or television reception, which can be determined by turning the equipment off and on, the user is encouraged to try to correct the interference by one or more of the following measures:

- Reorient or relocate the receiving antenna.
- Increase the separation between the equipment and receiver. --Connect the equipment into an outlet on a circuit different from that to which the receiver is connected.
- Consult the dealer or an experienced radio/TV technician for help. This device complies with Part 15 of the FCC Rules.

Operation is subject to the following two conditions: (1) this device may not cause harmful interference, and (2) this device must accept any interference received, including interference that may cause undesired operation.

Caution: Changes or modifications made to this device not expressly approved by the manufacturer may void the FCC authorization to operate this device.

## **Disposal and Recycling Information**

This symbol on the device (and any included batteries) indicates that they should not be disposed of as normal household garbage. Do not dispose of your device or batteries as unsorted municipal waste. The device (and any batteries) should be handed over to a certified collection point for recycling or proper disposal at the end of their life.

For more detailed information about the recycling of the device or batteries, contact your local city office, the household waste disposal service, or the retail store where you purchased this device.

The disposal of this device is subject to the Waste from Electrical and Electronic Equipment (WEEE) directive of the European Union. The reason for separating WEEE and batteries from other waste is to minimize the potential environmental impacts on human health of any hazardous substances that may be present.

#### Reduction of Hazardous Substances

This device is compliant with the EU Registration, Evaluation, Authorization and Restriction of Chemicals (REACH) Regulation (Regulation No 1907/2006/EC of the European Parliament and of the Council) and the EU Restriction of Hazardous Substances (RoHS) Directive (Directive 2002/95/EC of the European Parliament and of the Council). For more information about the REACH compliance of the device, visit the Web site www.catphones. com/certification. You are recommended to visit the Web site regularly for up-to-date information.

#### **EU Regulatory Conformance**

Hereby, the manufacturer declares that this device is in compliance with the essential requirements and other relevant provisions of Directive 1999/5/EC.

For the declaration of conformity, visit the Web site www.catphones.com/certification.

#### 0678

Note: Observe the national local regulations in the location where the device is to be used. This device may be restricted for use in some or all member states of the European Union (EU).

Note: This device may be operated in all member states of the EU.

France: Outdoor use limited to 10 mW e.i.r.p. within the band 2454-2483.5 MHz. Italy: For private use, a general authorization is required if

WAS/RLAN's are used outside own premises. For public

use, a general authorization is required. Luxembourg: General authorization required for network and service supply.

Norway: This subsection does not apply for the geographical area within a radius of 20 km from the centre of Ny-Ålesund.

V100R001B03 01